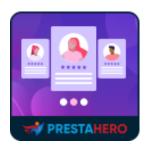

## TESTIMONIAL SLIDER

# Easily display customer ratings and testimonials right on the home page of your PrestaShop store

A product of PrestaHero

### Contents

| IV.  | THANK YOU                        | 7 |
|------|----------------------------------|---|
| 2.   | Testimonial management           | 6 |
| 1.   | Testimonial slider configuration | 4 |
| III. | CONFIGURATION                    | 4 |
| п.   | INSTALLATION                     | 3 |
| I.   | INTRODUCTION                     | 3 |

#### I. INTRODUCTION

When potential customers search for your brand online, they will often visit your website to learn more about your business and the products you provide. That's why getting a great testimonial area is so important since it is one of the first places visitors check when they visit your site to see what other customers have said about your brand.

By using **Testimonial Slider** – our PrestaShop testimonial module, you can display customer's testimonials in a clean and professional way on your website home page. Let's show the experiences your product gives so that your potential clients will be eager to have it too!

\*"**Testimonial Slider**" is compatible with PrestaShop 1.5.x – 8.x

#### II. INSTALLATION

- Navigate to "Modules / Modules & Services" > click on "Upload a module / Select file".
- Select the module file "ets\_testimonial.zip" from your computer then click on "Open" to install.
- Click on **"Configuration"** button of the module you just installed to open the module's configuration page.

#### **1. Testimonial slider configuration**

From your installed module list (Located at **"Modules/Modules & services/Installed modules**"), find **"Testimonial Slider**" then click on the **"Configure**" button to open its configuration page.

You will find these options below which will be used to customize the testimonial slider and how it will display on home page:

| * Title              | What do our Customers say?                        | en 💌 |
|----------------------|---------------------------------------------------|------|
| Background           | Sechoose a file                                   | en 🕶 |
|                      | 1 1 1 1 1 1 1 1 1 1 1 1 1 1 1 1 1 1 1             |      |
|                      | Accepted formats: jpg. png. gif, webp. Limit: 8Mb |      |
| Auto-play slideshow  | YES NO                                            |      |
| Slideshow delay time | 5000 ms                                           |      |
| Title color          | #65500                                            |      |
| Button color         | #c65500 😜                                         |      |
| Title alignment      | Center v                                          |      |
| Order by             | ● Default<br>○ Random                             |      |
|                      |                                                   | Save |

- **Title**: enter the title of testimonial section on your store's home page. You can enter title for multiple languages.
- **Background**: upload a background image for testimonial slider. Recommended size: 1110 x 988 px. You can upload background image for multiple languages.
- **Title alignment**: select an alignment for slider title: left, right, and center.
- **Order by**: how customer's testimonial will appear, by default order (testimonial ID) or by random.

Here is an example of testimonial slider on the home page:

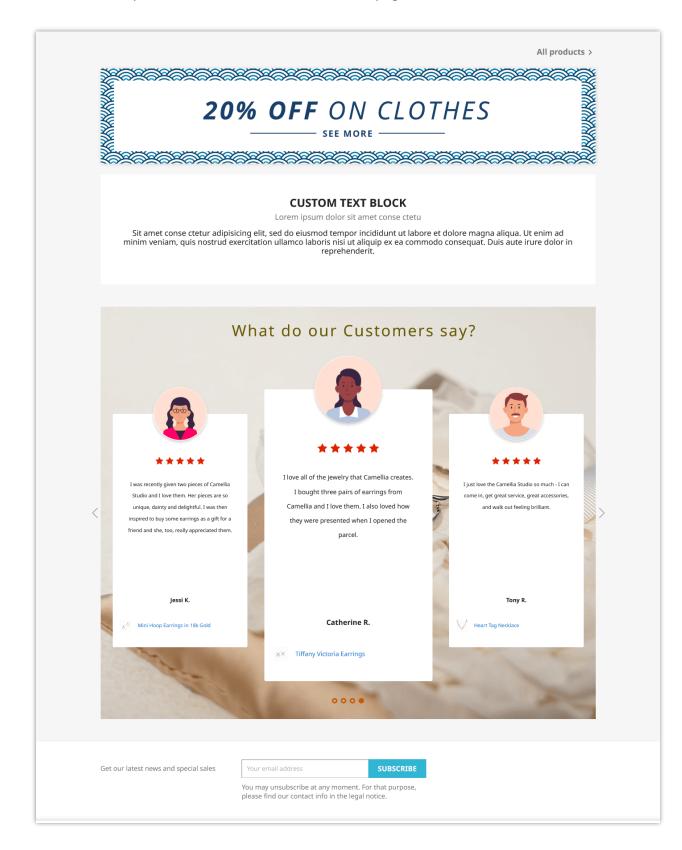

#### 2. Testimonial management

Scroll down the module configuration page, you will find the testimonial management section. Click on "**Add new**" icon to start adding a customer testimonial.

| - |   | Rate 🔽 📥 | Textimonial                                                                                                    |                  | Product name 💌 🔺                         | Avatar | Author    |            |        |          |
|---|---|----------|----------------------------------------------------------------------------------------------------|------------------|------------------------------------------|--------|-----------|------------|--------|----------|
| _ |   | Min      |                                                                                                    |                  |                                          | -      |           | Add new    | / test | imonia   |
| ] | 1 | 5.0      | I just love the Camellia Studio so much - I can come in, get great service, great accessories, and walk out feeling   | $\vee$           | Heart Tag Necklace                       | 9      | Tony R.   | <b>+</b> 1 | ~      | 🖋 Edit 🔍 |
| - | 2 | 5.0      | I LOVE Camellia Studionot only do they sell the most gorgeous clothes and prices that are so<br>affordable to keep me | বল্লাচ           | Freshwater Pearl Ring in Sterling Silver | 2      | Kylie S.  | <b>⊕</b> 2 | ~      | 🖋 Edit 🔍 |
| - | 3 | 5.0      | I literally find something every single time I visit this shop - LOVE (TI!                                            | 2) <sup>20</sup> | Color Block Tea Set                      | 2      | Bonita H. | <b>⊕</b> 3 | ~      | 🖋 Edit 💌 |
|   | 4 | 5.0      | Love everything about this shop. The items, the prices, the staff & the service                                       |                  | Color block napkins                      | 0      | Peter K.  | <b>⊕</b> 4 | 7      | 🖋 Edit 🔻 |

• Select the rating and fill in customer's testimonial field. You can enter testimonial content for multiple languages. Add author's name, avatar and a product related to customer's testimonial.

| ADD TESTIMONIAL           |                                                                                                    |                  |      |  |  |  |  |
|---------------------------|----------------------------------------------------------------------------------------------------|------------------|------|--|--|--|--|
| *Rate 🚖 🚖 🚖 🚖             |                                                                                                    |                  |      |  |  |  |  |
| * Testimonial             | I love all of the jewelry that Camellia creates. I bought three pairs oppened the parcel.              | en •             |      |  |  |  |  |
|                           |                                                                                                    |                  |      |  |  |  |  |
| Author                    | Catherine R.                                                                                           |                  |      |  |  |  |  |
| Product name              | Search ID, product name, ref                                                                           | ٩                |      |  |  |  |  |
|                           | XX Tiffany Victoria Earrings ()                                                                        | ×                |      |  |  |  |  |
| Alternative product image | <b>b</b>                                                                                               | Se Add file      |      |  |  |  |  |
|                           | If the selected product does not have product image, the uploaded alte                                 | vebp. Limit: 8Mb |      |  |  |  |  |
| Avatar                    | •                                                                                                    |                  |      |  |  |  |  |
|                           | •                                                                                                    | S Add file       |      |  |  |  |  |
|                           | Avatar image for author. Recommended size: 150x150px. Accepted formats: jpg. png. gif.webp. Limit: BMb |                  |      |  |  |  |  |
| Enabled                   | YES NO                                                                                                 |                  |      |  |  |  |  |
| X<br>Cancel               |                                                                                                    |                  | Save |  |  |  |  |

- Turn on "**Enable**" option to activate the testimonial.
- Click on "**Save**" button to finish.

On **Testimonial Slider**'s configuration page, you can add, edit, duplicate or delete customer testimonials. You can also sort testimonial display order by drag and drop the "**Position**" column.

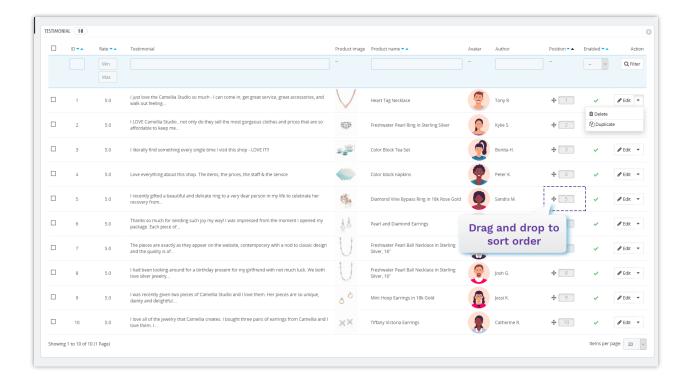

#### IV. THANK YOU

Thank you again for downloading our product and going through this documentation. We hope this document is helpful and efficient in the installation and usage of **Testimonial Slider** module. If you do have any questions for which the answer is not available in this document, please feel free to contact us.